# PKIF OCSP Plug-in for Microsoft Windows

# **Installation and Configuration**

**Last updated: May 2010**

# CYGNACOM SOLUTIONS

This page intentionally mostly blank

# **Table of Contents**

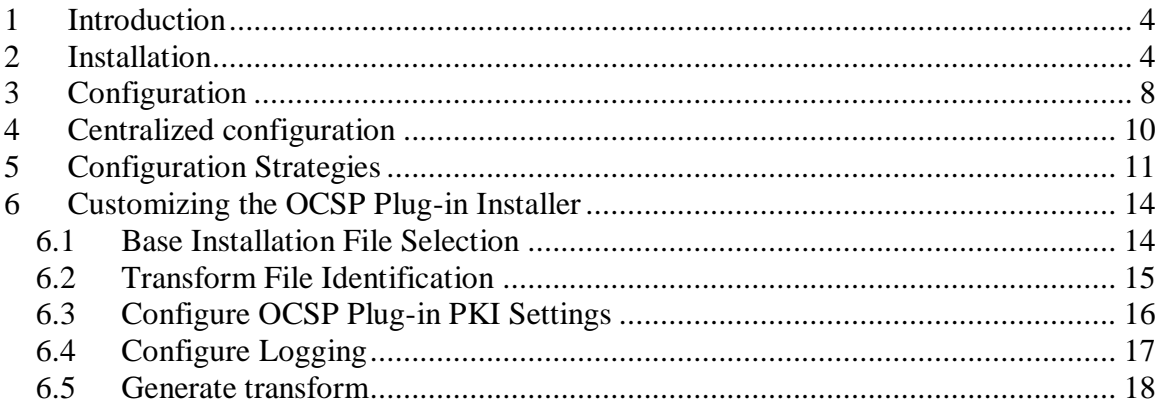

# **Table of Tables**

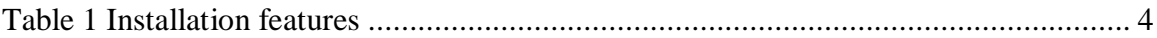

# **Table of Figures**

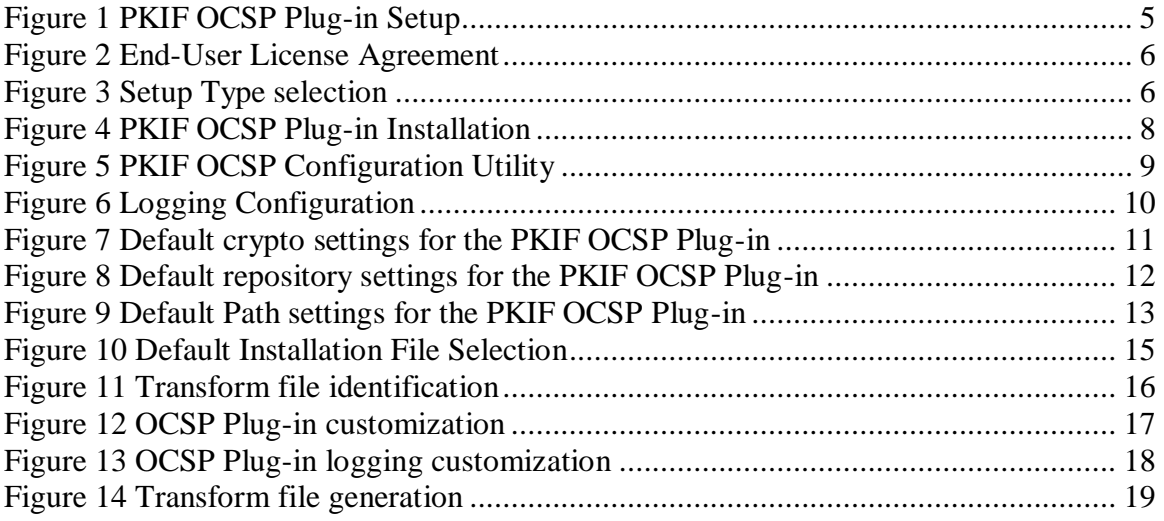

## <span id="page-3-0"></span>**1 Introduction**

The PKIF OCSP Plug-in for Microsoft Windows is a revocation provider for the Microsoft Cryptographic API (CAPI). Applications that obtain basic PKI functionality from CAPI will call the PKIF OCSP Plug-in when validating a certificate. Many commonly used applications, such as Outlook, Internet Explorer and Infopath, use CAPI for PKI-related processing. The plug-in is installed using a basic Microsoft Installer (.msi file). A customization wizard is provided to produce transform files (.mst files) that can be used to produce installation packages tailored for a specific environment.

## <span id="page-3-1"></span>**2 Installation**

The PKIF OCSP Plug-in for Microsoft Windows is installed using a standard Windows installer. The installation package contains two features that may be installed, as described in the following table.

<span id="page-3-2"></span>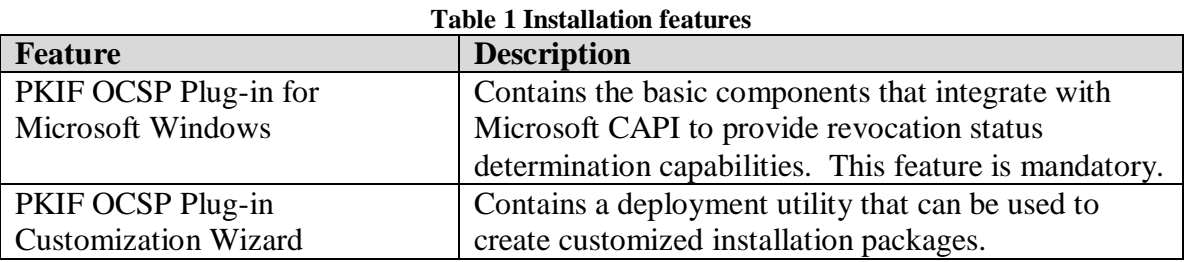

The **Typical** feature set includes PKIF OCSP Plug-in for Microsoft Windows. Other features may be installed or not installed, as desired. The default installation package can be customized as described in [Section 6.](#page-13-0)

To begin plug-in installation, double-click the PkifPkifOcspPlugin.msi file. The following dialog will be displayed. Click the **Next** button.

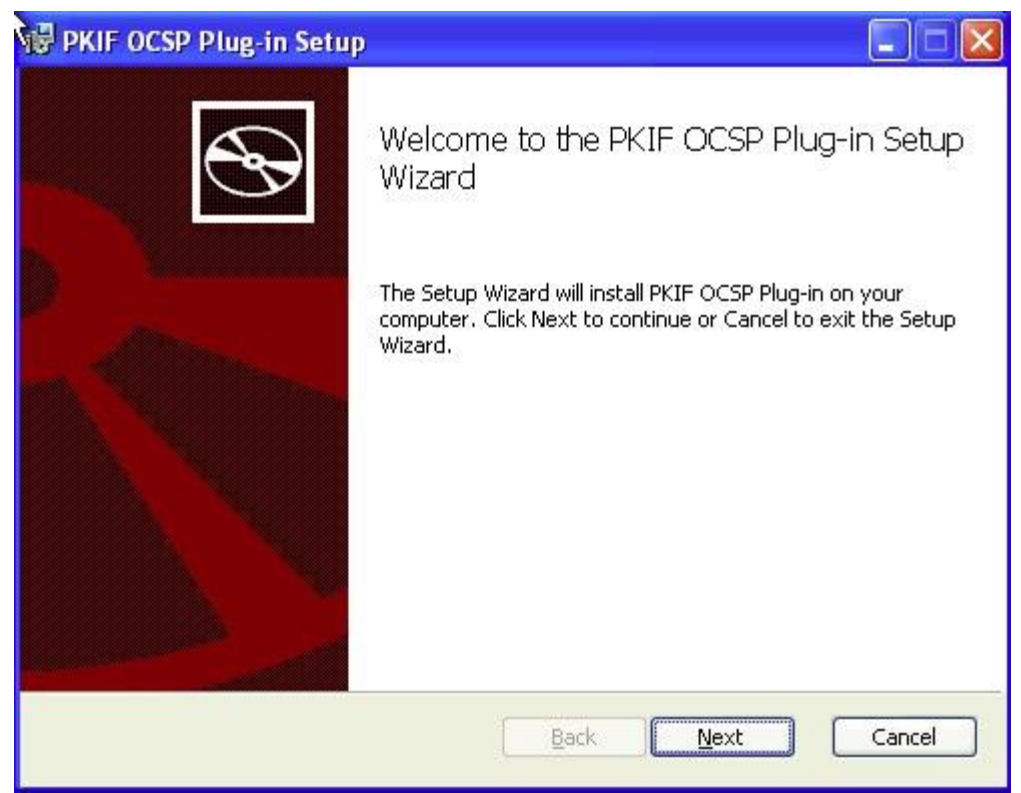

**Figure 1 PKIF OCSP Plug-in Setup**

<span id="page-4-0"></span>By default, the plug-in is installed to the following directory:

#### **C:\Program Files\Cygnacom Solutions\PKIF OCSP Plug-in for Microsoft Windows\**.

Accept the terms in the License Agreement, and then click the **Next** button.

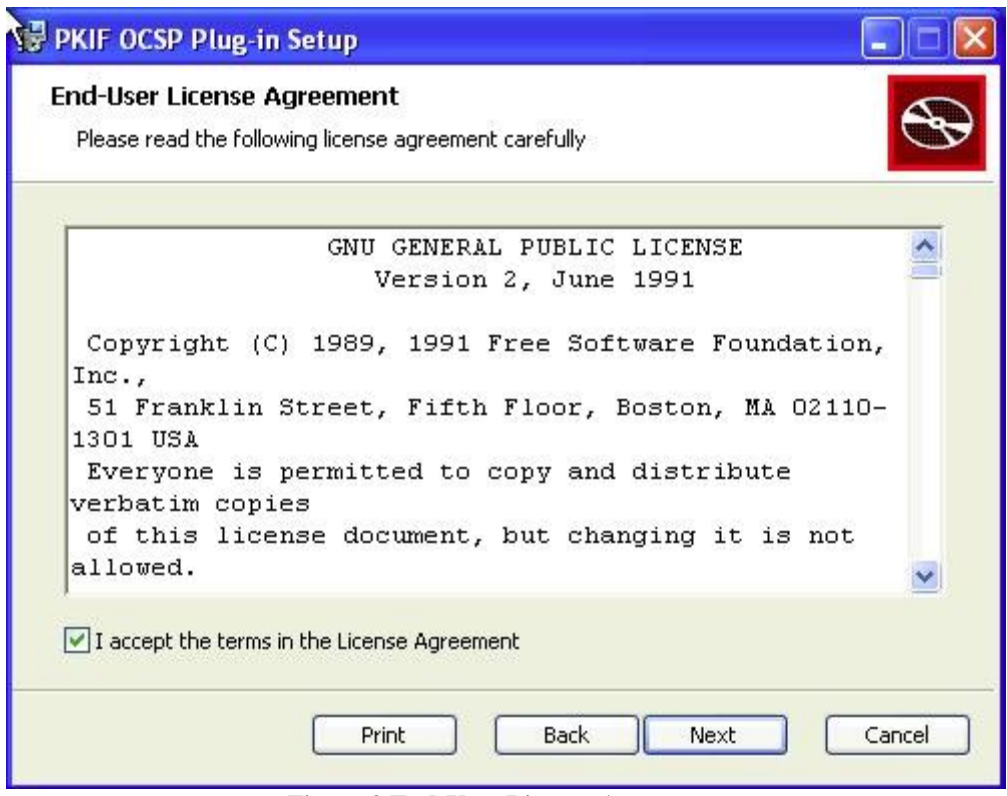

**Figure 2 End-User License Agreement**

<span id="page-5-0"></span>Click the **Typical** button for typical configuration on the third dialog.

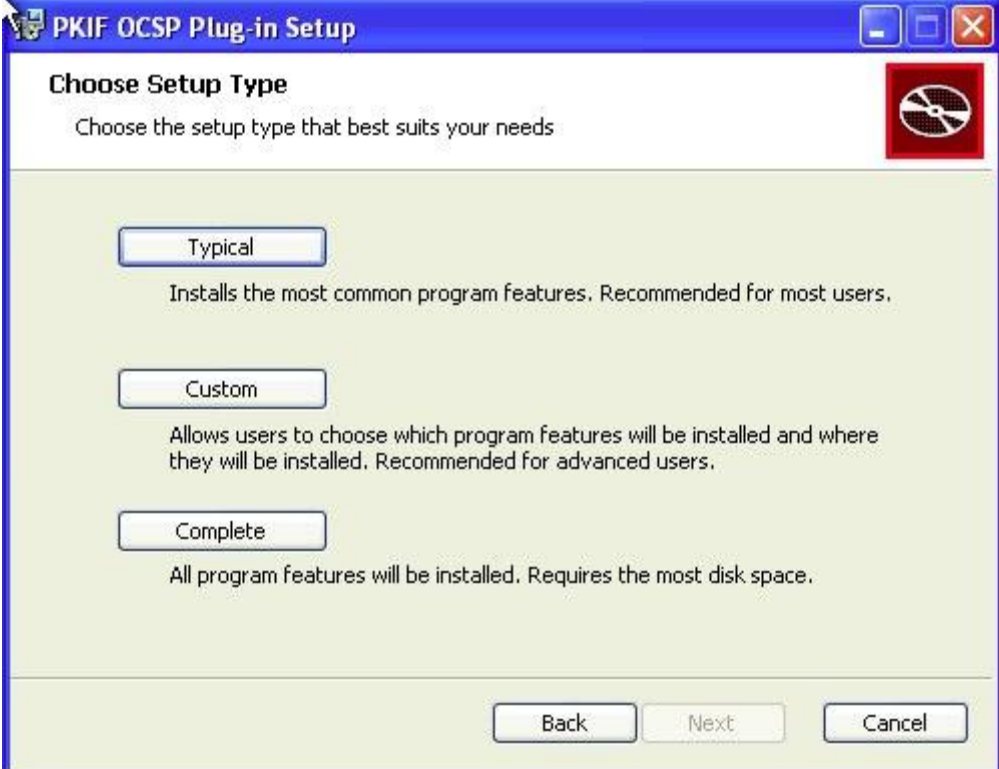

<span id="page-5-1"></span>**Figure 3 Setup Type selection**

Click **Custom** for custom configuration. In Custom Setup dialog PKIF OCSP Plug-in Customization Wizard feature can be selected to be installed and default installation location can be changed. Click the **Next** button to proceed.

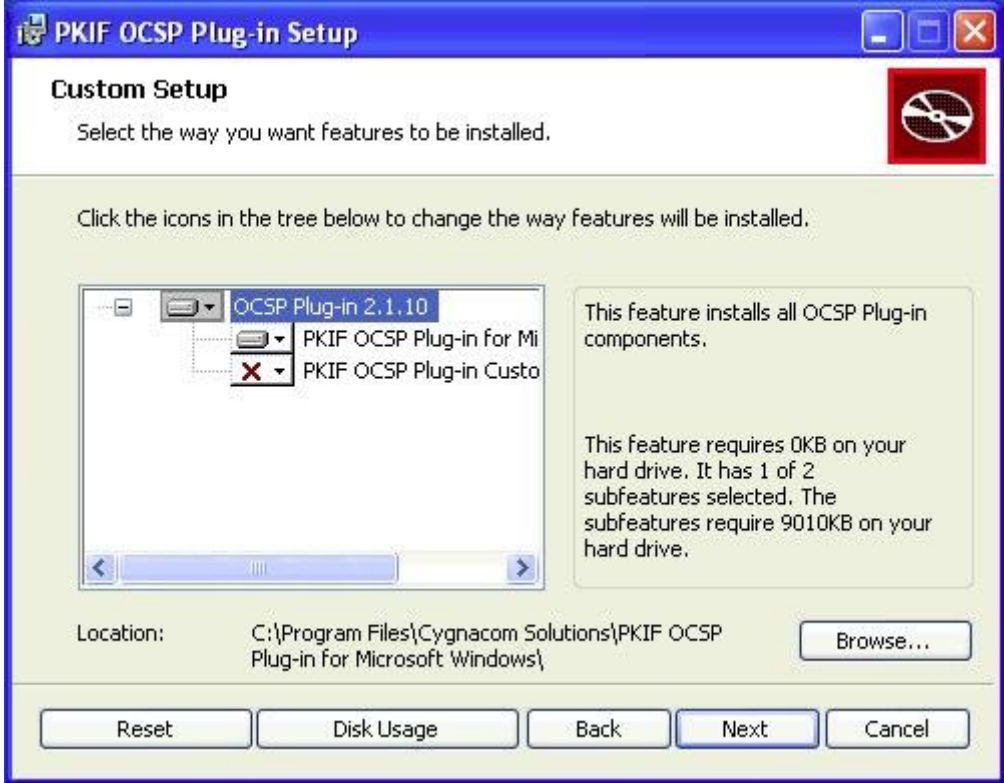

**Figure 4 Custom Setup**

To complete the installation, click the **Install** button. This will copy the plug-in files to the selected file folder, set up the default registry configuration and register the plug-in with Microsoft CAPI.

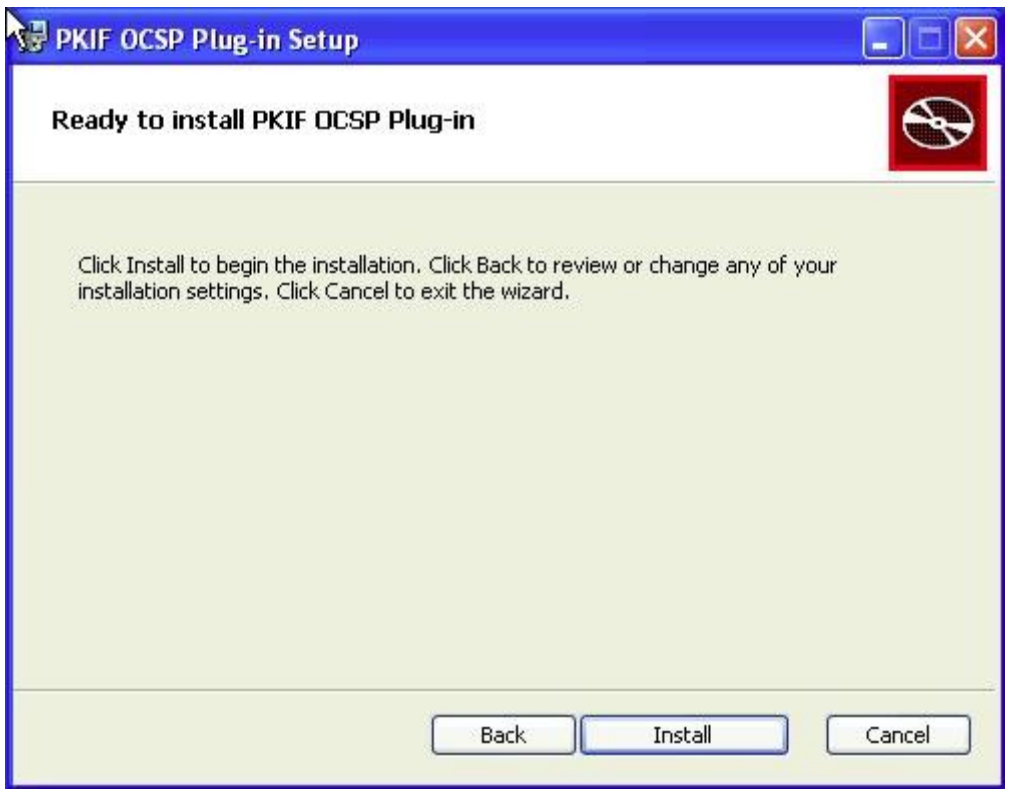

**Figure 5 PKIF OCSP Plug-in Installation**

<span id="page-7-1"></span>After the installation completes, click the **Finish** button (not shown). Close and restart any applications that use CAPI for PKI processing in order for the plug-in to be used.

## <span id="page-7-0"></span>**3 Configuration**

The PKIF OCSP Plug-in installer will prepare a default set of configuration options that features the following options:

- Retrieve trust anchors, certificates and CRLs from the current user's CAPI certificate and CRL stores
- Use CAPI for cryptographic functionality
- Retrieve certificates and CRLs from LDAP and HTTP URIs included in issuerAltName, crlDistributionPoint or authorityInformationAccess certificate extensions
- Retrieve revocation status information from OCSP responders identified in authorityInformationAccess certificate extensions (responder certificates will be validated to a trust anchor in the current user's trust anchor store)

A configuration utility is provided with the plug-in to enable the default configuration to be changed. The OCSP Plug-in Configuration panel of the utility is shown below.

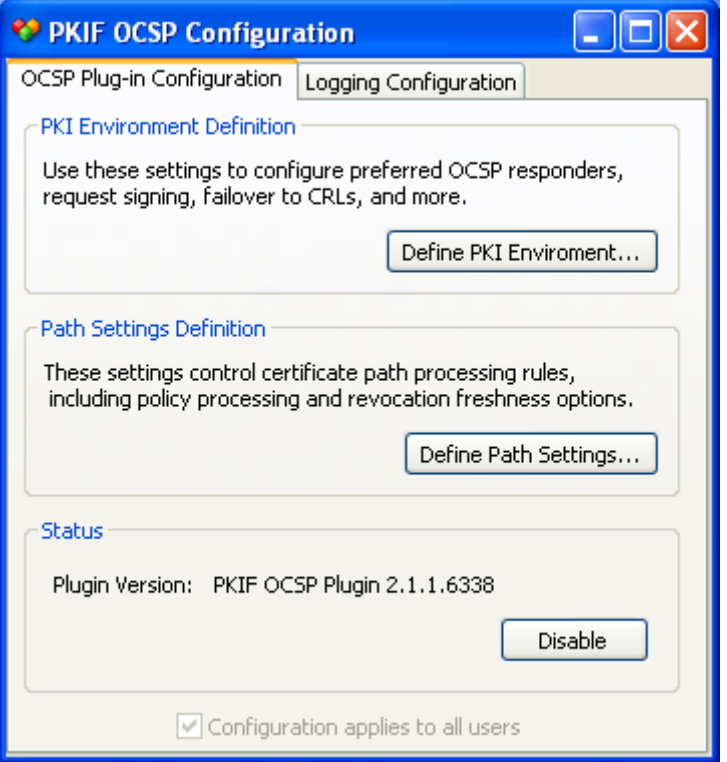

**Figure 6 PKIF OCSP Configuration Utility**

<span id="page-8-0"></span>Usage of the PKI Environment Definition and Path Processing Definition options is described in **Configuring PKI Settings Using PKIFv2 Resources**. The Status option can be used to register and unregister the plug-in with Microsoft CAPI. Following installation, the button should read **Disable**, as shown above. The plug-in can be unregistered by clicking the **Disable** button. After unregistering the plug-in, the button should be labeled **Enable** and can be used to register the plug-in with Microsoft CAPI. In this release, the **Configuration applies to all users** checkbox is checked and disabled. Settings apply to all users on a particular machine. Future versions may enable per-user configuration.

The plug-in provides various logging capabilities that can be used to troubleshoot problems with the plug-in or infrastructure problems. The Logging Configuration panel is shown below.

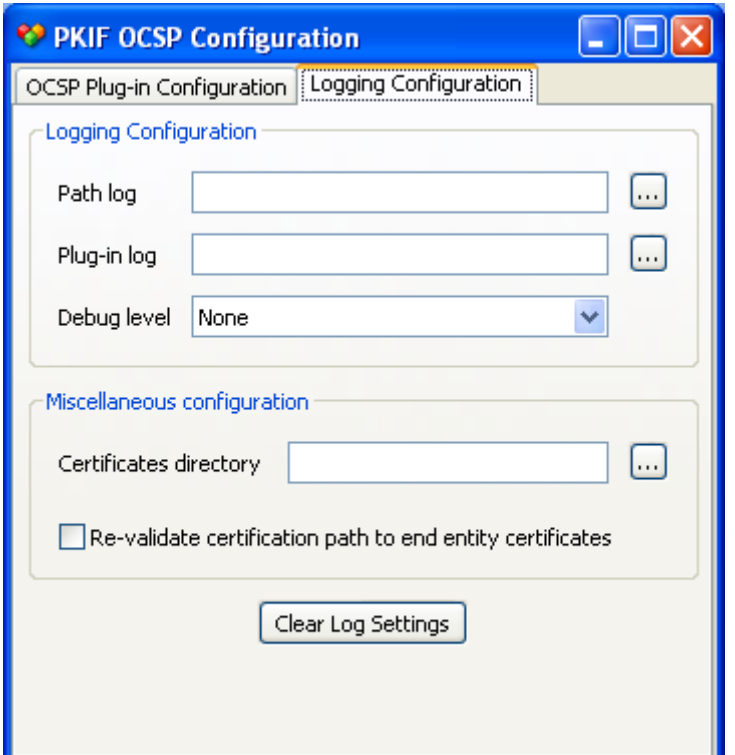

**Figure 7 Logging Configuration**

<span id="page-9-1"></span>By default, logging is turned off by setting the **Debug level** option to **None**. The following debug levels are available, in order from least amount of output to most output" **None**, **Error**, **Information**, **Warning**, **Debug** and **Trace**. Most output is written to the file specified in the **Plug-in log** option. When the **Re-validate certification path to end entity certificates** option is checked, certification path result information is written to the file specified by the **Path log** parameter. When the **Re-validate certification path to end entity certificates** option is checked, the plug-in will perform full certification path processing for non-certification authority certificates. This can result in rejection of certificates that otherwise would have been accepted. If a folder is specified for the **Certificates directory** option, the plug-in will write out most certificates it handles during the course of determining the revocation status of a particular certificate (certificates used to verify the revocation status of a CRL issuer or OCSP responder may not be output). Certificates are written to a file named using a SHA1 hash of the certificate, as follows: <certificate thumbprint>.der. Clicking the **Clear Log Settings** button will reset the logging parameters to the values shown above.

Note, the debugging logs grow without bounds. These features should be activated only when trying to diagnose a problem and should be disabled during normal use.

#### <span id="page-9-0"></span>**4 Centralized configuration**

Configuration settings for the plug-in are written to the following registry location:

**HKEY\_LOCAL\_MACHINE\Software\Cygnacom Solutions\OCSPPlugin**.

The values under this location can be captured by an administrator and distributed using an enterprise-wide configuration management tool, such as SMS or Group Policy, or by creating a custom installation package. The PKIF OCSP Plug-in Configuration utility is primarily intended for use by administrators in defining settings that will be distributed across an enterprise. The plug-in will recognize per-user settings that reside in the same location under HKEY\_CURRENT\_USER, but the configuration utility cannot be used to manage these settings.

# <span id="page-10-0"></span>**5 Configuration Strategies**

The PKIF OCSP Plug-in can be configured to perform revocation status determination, or certification path processing, a number of different ways. By default, following installation, the plug-in is configured to provide revocation status for all certificates containing an AIA extension with an OCSP component. The figures below shows these default settings (all fields on the two panels not shown are blank).

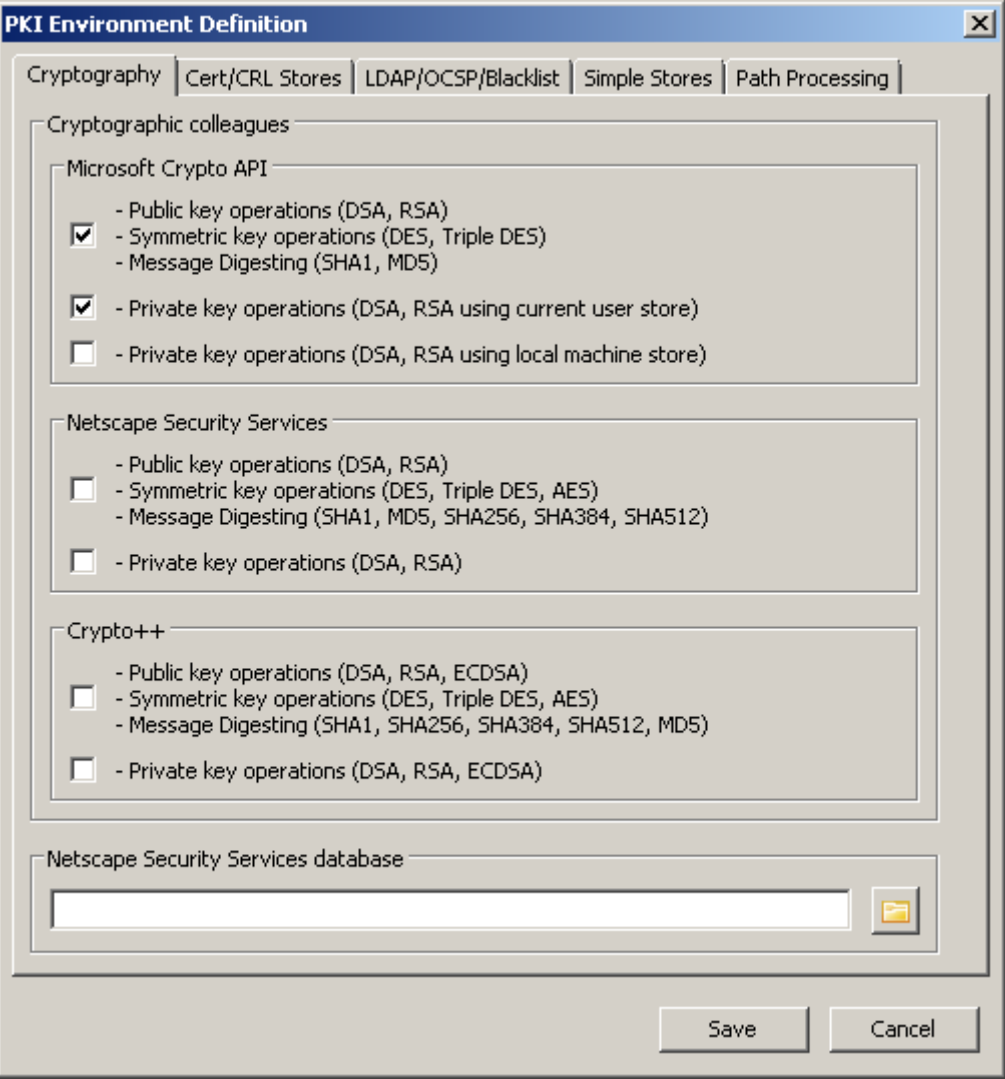

<span id="page-10-1"></span>**Figure 8 Default crypto settings for the PKIF OCSP Plug-in**

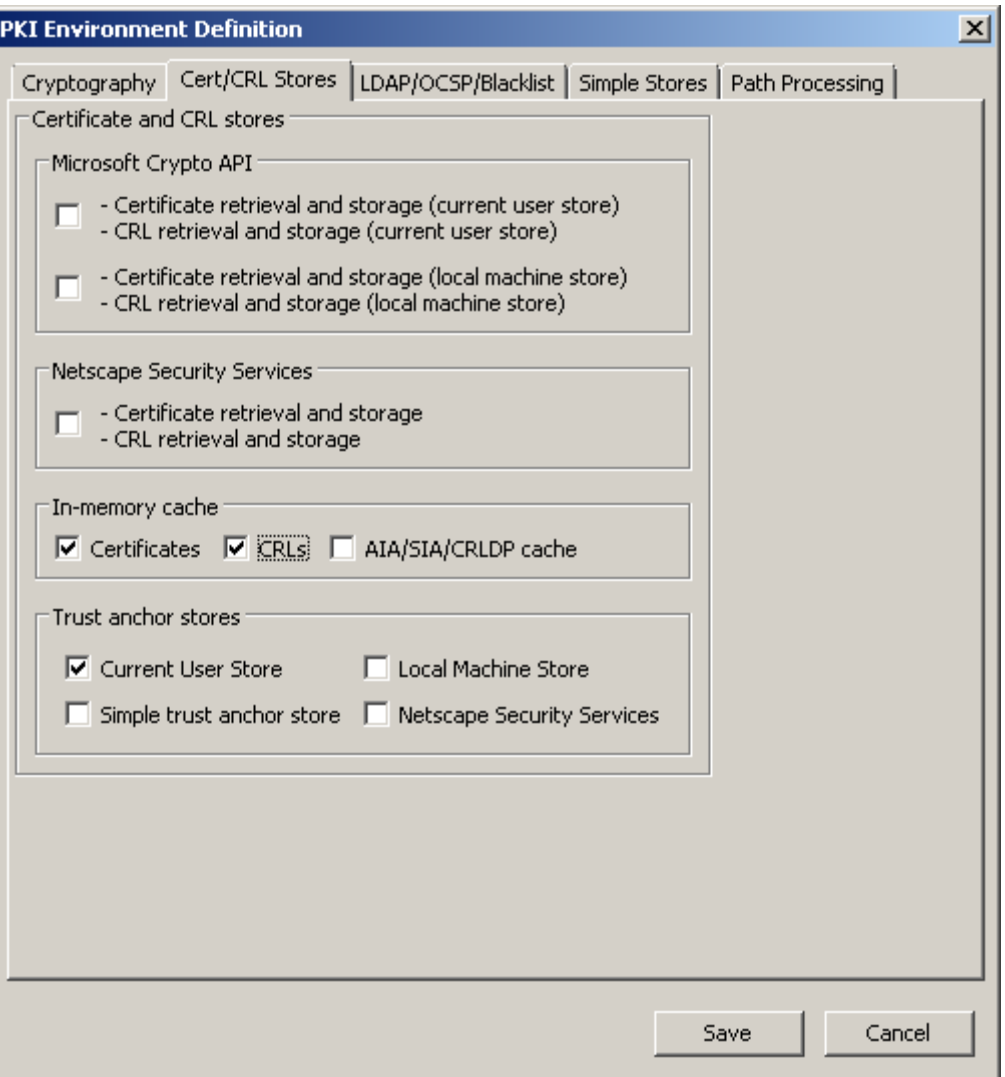

<span id="page-11-0"></span>**Figure 9 Default repository settings for the PKIF OCSP Plug-in**

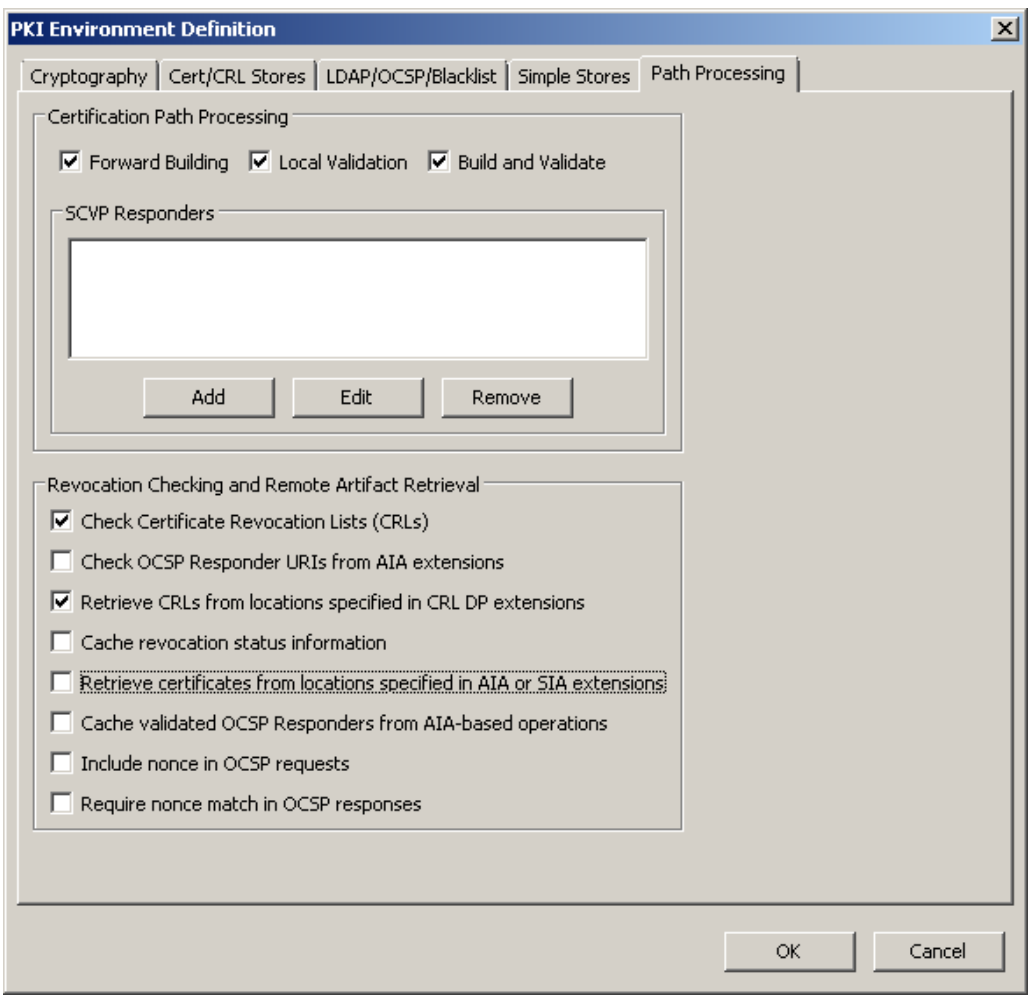

**Figure 10 Default Path settings for the PKIF OCSP Plug-in**

<span id="page-12-0"></span>Usage of the PKI Environment Definition and Path Processing Definition options is described in **Configuring PKI Settings Using PKIFv2 Resources**. There are several broad configuration strategies to consider when deploying the plug-in, including:

- AIA-based OCSP only (the default configuration)
- AIA-based OCSP and CRL DP-based CRLs
- AIA-based OCSP, CRL DP-based CRLs and CRLs from an enterprise directory
- OCSP from an enterprise OCSP responder only
- OCSP from an enterprise OCSP responder and AIA OCSP
- OCSP from an enterprise OCSP responder, AIA-based OCSP and CRL DP-based CRLs
- OCSP from an enterprise OCSP responder, AIA-based OCSP, CRL DP-based CRLs and CRLs from an enterprise directory

Multiple enterprise directories or OCSP responders can be specified, with each providing service for specific namespaces, if desired.

## <span id="page-13-0"></span>**6 Customizing the OCSP Plug-in Installer**

The PKIF OCSP Plug-in is installed using a Microsoft Windows Installer package named PkifOcspPlugin.msi. This installer performs basic installation activities including copying files, registration with the host operating system, establishing default configuration values, preparing shortcuts, etc. In some cases, additional configuration is required after using the default installation package before using OCSP Plug-in. For example, in some environments specification of an enterprise OCSP responder may be required. The OCSP Plug-in Customization Wizard can be used to generate a transform file that can be applied to the default installer to help avoid the need to perform manual configuration steps following installation.

The transform file generated by the customization wizard can be installed using the msiexec shown below:

msiexec /i <full path & filename of installer> TRANSFORMS=<full path & filename of transform>

Alternatively, the transform file can be applied to the base installation package using a tool like ORCA [\(http://msdn.microsoft.com/en-us/library/aa370557%28VS.85%29.aspx\)](http://msdn.microsoft.com/en-us/library/aa370557%28VS.85%29.aspx). This approach results in a single .msi file that can be distributed and used to install OCSP Plug-in with the desired customizations.

The following sections describe usage of the customization wizard. Prior to beginning a customization activity make sure to have collected the information identified below, i.e., OCSP responder addresses, LDAP-accessible directory addresses, namespaces for OCSP responders and LDAP-accessible directories, etc.

## <span id="page-13-1"></span>**6.1 Base Installation File Selection**

To launch the customization wizard, double-click the

OcspPluginCustomizationWizard.exe file or select the OcspPluginCustomizationWizard shortcut from the Start Menu. The panel shown below will be displayed. Browse to the default PkifOcspPlugin.msi file then click the **Next** button.

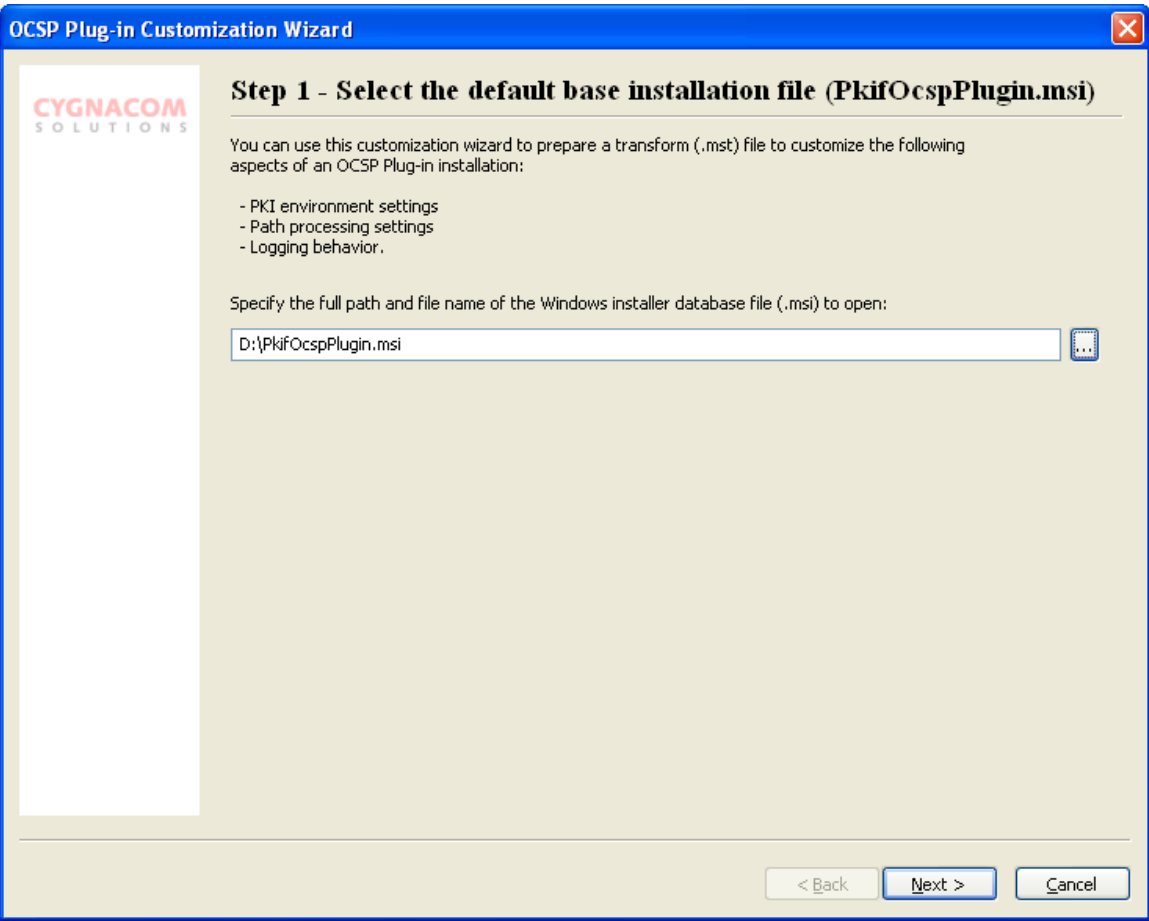

**Figure 11 Default Installation File Selection**

<span id="page-14-1"></span>The MSI referenced on this panel must be the default PkifOcspPlugin.msi. Editing transformed MSI files is not supported in this release.

#### <span id="page-14-0"></span>**6.2 Transform File Identification**

The settings specified using the OCSP Plug-in Customization Wizard will be saved as a transform file (.mst). Browse to the location where the transform file should be saved and provide a filename, as shown below.

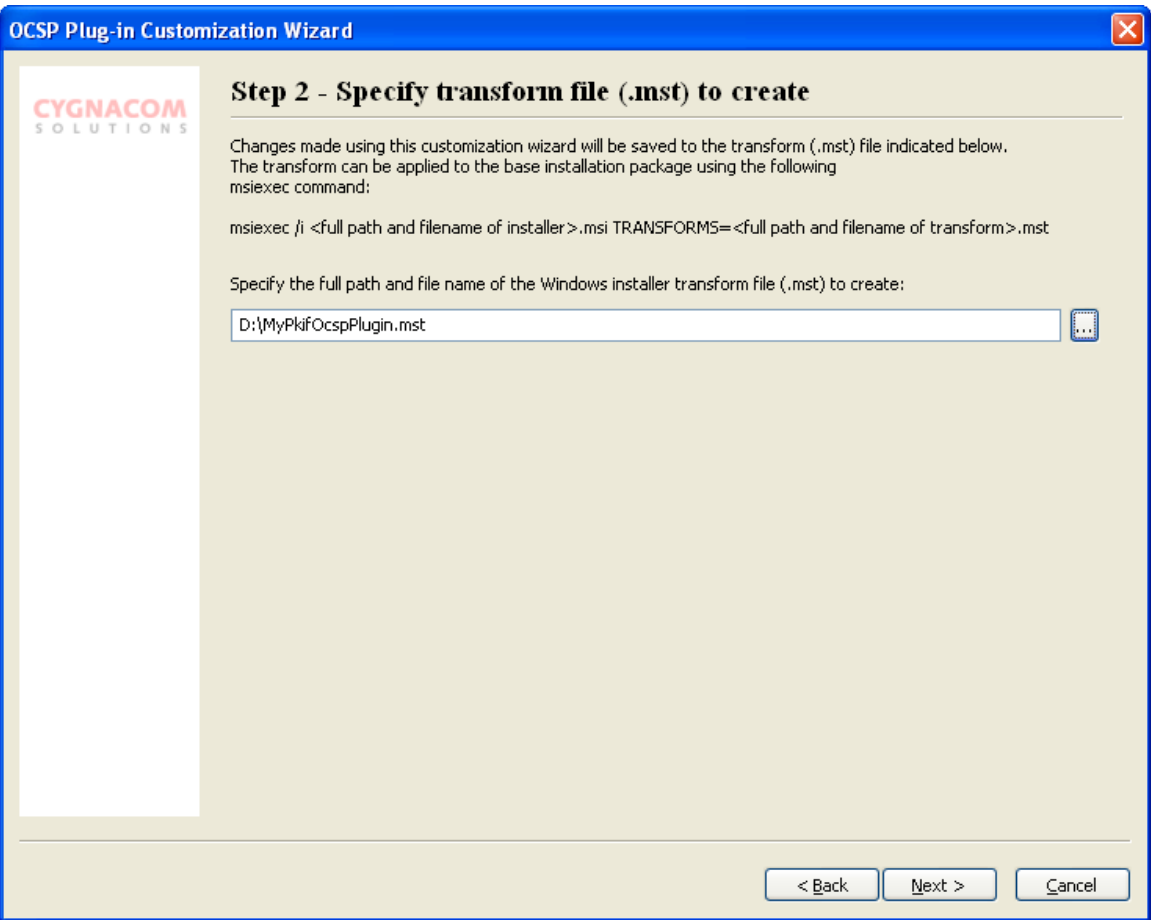

**Figure 12 Transform file identification**

## <span id="page-15-1"></span><span id="page-15-0"></span>**6.3 Configure OCSP Plug-in PKI Settings**

OCSP Plug-in PKI settings can be configured using a panel similar to the interface of the OCSP Plug-in Configuration Utility.

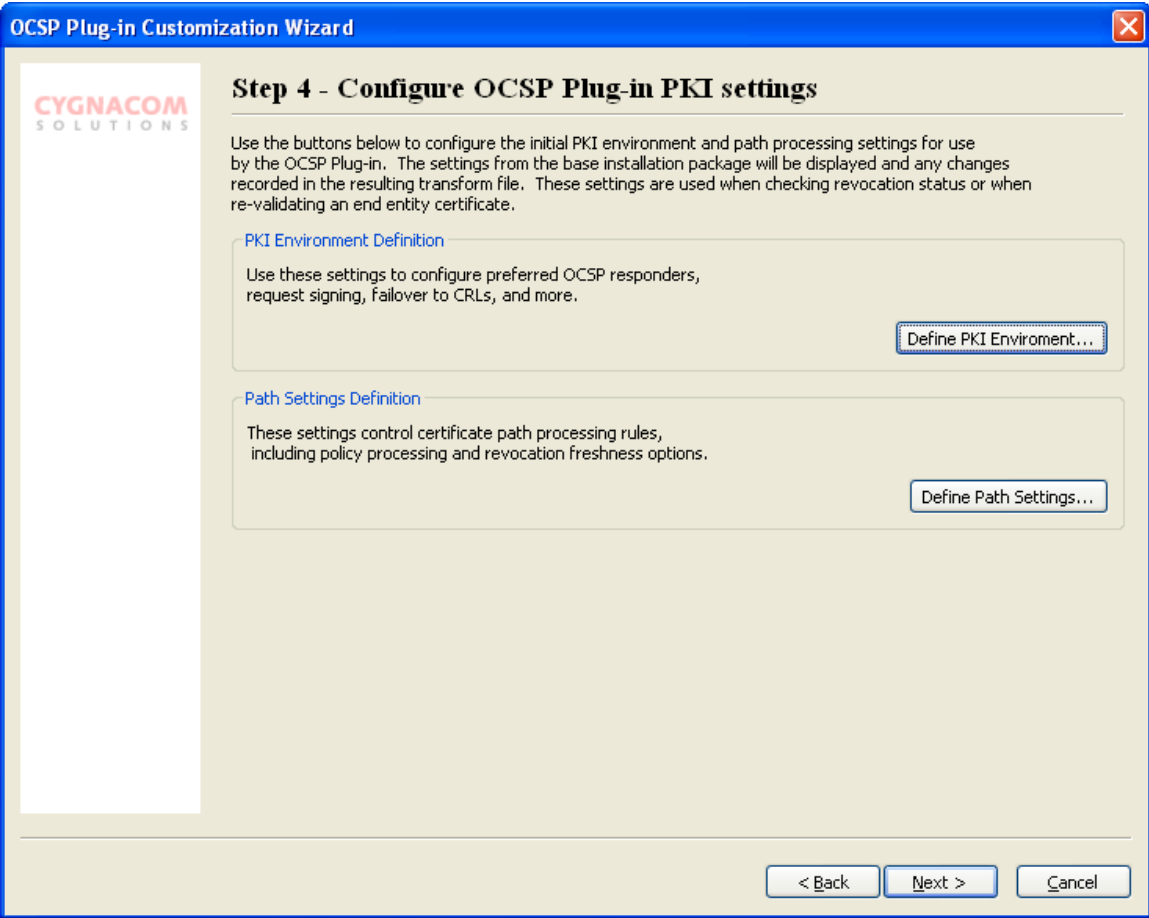

**Figure 13 OCSP Plug-in customization**

## <span id="page-16-1"></span><span id="page-16-0"></span>**6.4 Configure Logging**

OCSP Plug-in logging settings can be configured using a panel similar to the interface of the OCSP Plug-in Configuration Utility.

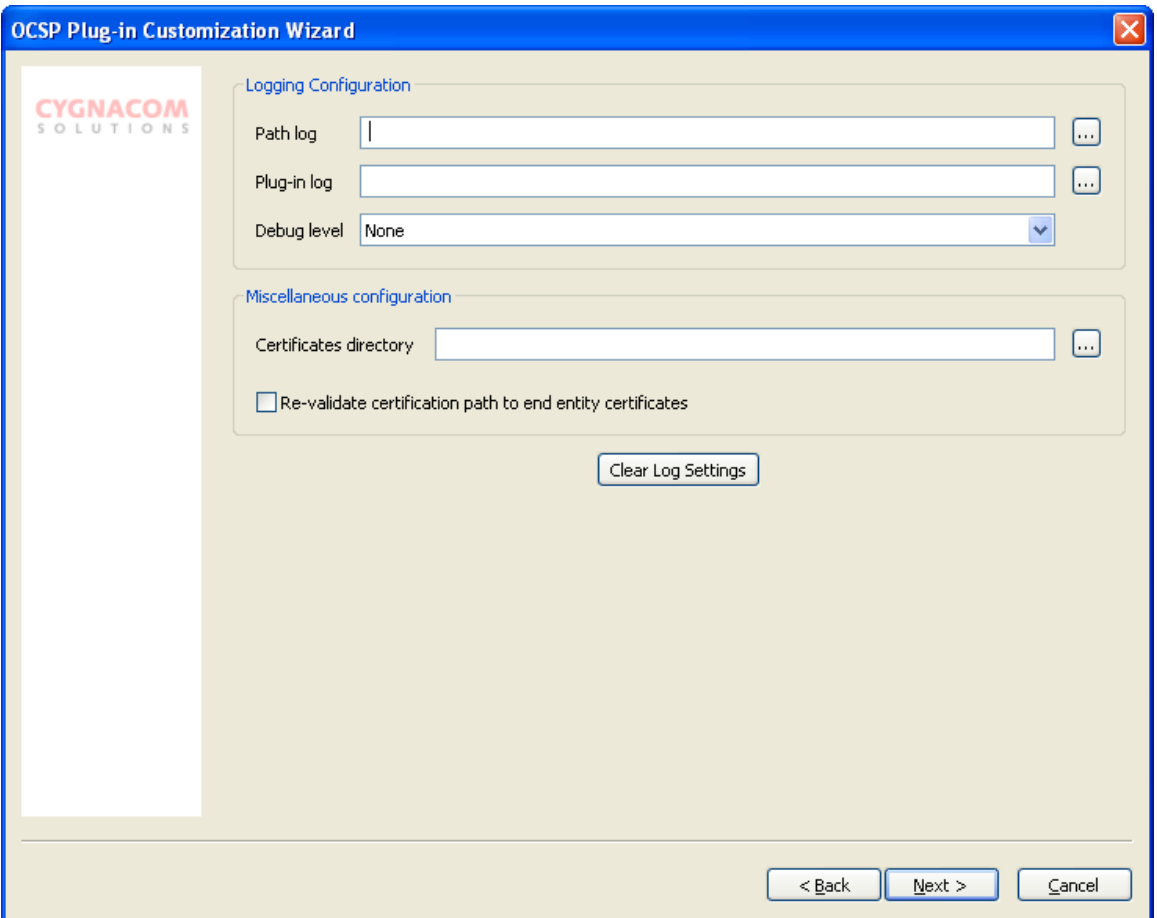

**Figure 14 OCSP Plug-in logging customization**

#### <span id="page-17-1"></span><span id="page-17-0"></span>**6.5 Generate transform**

The last step is to generate the specified transform file to include the settings configured through execution of the customization wizard. The command used to apply the transforms using msiexec is shown on the final panel, as shown below, in a form that allows copy and paste. Click the **Finish** button to generate the transform file.

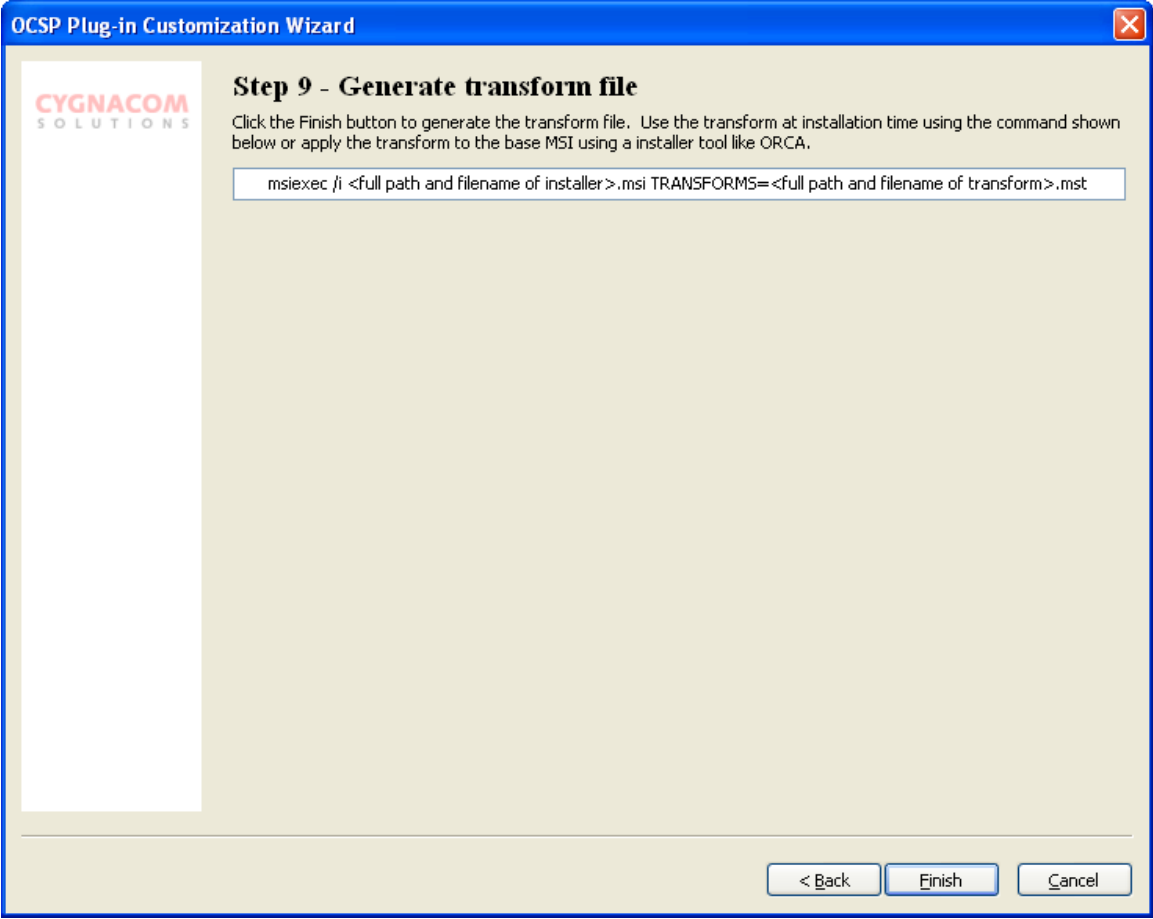

<span id="page-18-0"></span>**Figure 15 Transform file generation**